## GERER LES RESULTATS D'UN FORMULAIRE EN LIGNE

Nous avons vu dans un précédent tutoriel comment élaborer un formulaire en ligne grâce à Google Forms. Nous savons également intégrer des images et des vidéos au sein de ce questionnaire. Les questions peuvent être multiples : QCM, Texte bref, Case à cocher, Echelle,… Désormais vos élèves ont commencé à répondre à votre document. Mais comment associer une évaluation chiffrée à cet exercice ?

**1 -** En haut du formulaire vous avez ces cadres :

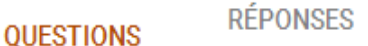

A fur et à mesure que vos élèves répondent au questionnaire, le chiffre à côté de « REPONSES » augmente.

 **2 -** En cliquant sur « REPONSES vous accédez à une page de statistiques sous forme de différents tableaux. Cette page n'est pas pratique quand vous avez des dizaines de réponses à gérer. Il faut donc qu'elles soient réunies dans un seul tableau récapitulatif.

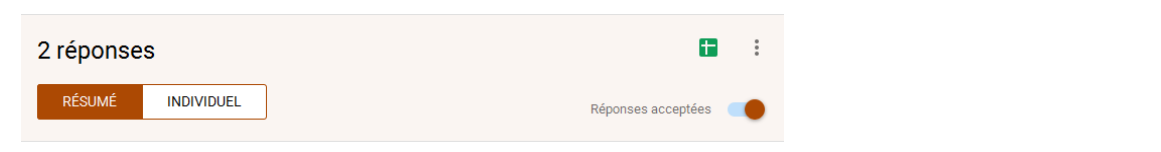

NB : Vous pouvez clore ou non l'accès à votre questionnaire grâce à cet icône : Réponses acceptées

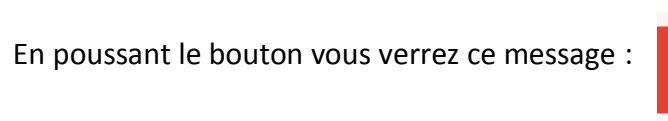

Les réponses ne sont plus acceptées

- **3 -** La 1ère chose importante à faire est donc de répondre à votre propre questionnaire ! Ces réponses constitueront la référence qui permettra de calculer les autres résultats. N'oubliez pas de vous identifier, comme vos élèves, en précisant, par exemple, que ces réponses constituent la correction de référence.
- **→ 4** En cliquant sur cet icône, vous avez accès à « SHEETS » c'est-à-dire l'équivalent d'une feuille de tableur. Cette feuille s'ouvre dans un nouvel onglet de votre navigateur. Si vous préférez travailler dans votre tableur préféré, utilisez ce menu qui vous permet d'enregistrer vos résultats au format .csv

**5 -** Voici à quoi ressemble donc ma 1ère ligne de résultats :

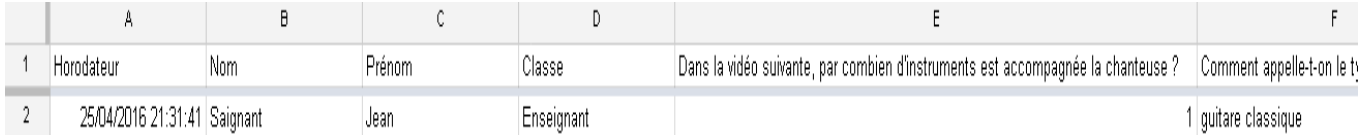

L'horodateur vous indique quand les réponses ont été envoyées. Les 3 colonnes suivantes correspondent aux questions obligatoires que vous avez imposées (NOM, Prénom, Classe). Puis viennent les colonnes qui sont associées à vos questions.

 **6 -** Pour une meilleure lisibilité, il est conseillé d'associer des couleurs à vos colonnes et d'appliquer la même couleur à la colonne résultat correspondante. Par exemple dans l'exemple suivant : La colonne « E » (réponse) est de la même couleur (bleue) que le résultat dans la colonne « H ».

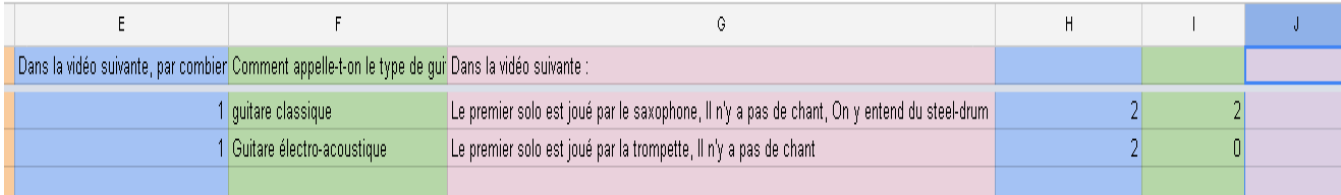

**7-** Il faut désormais construire la formule qui permettra de calculer

automatiquement le résultat. Le principe de base de cette formule logique est ; **Si cette case a la même réponse que mon modèle, alors cette case aura 1 point** Si cette case n'a pas la même réponse que mon modèle, alors cette case aura 0 point.

```
Dans l'exemple suivant le principe est :
Si H2 = E2 alors résultat de H2 = 1
Si I2 = F2 alors résultat de I2 = 1
Etc…
```
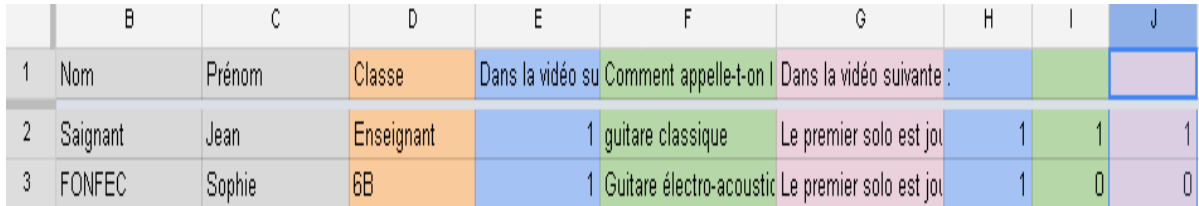

 **8 -** Il faut donc créer une formule **« SI »** pour chaque réponse de la ligne de référence c'est-à-dire la ligne « **2** ». Il suffira ensuite d'appliquer cette formule dans toutes les autres lignes.

Je clique dans ma première colonne de résultat : H2 puis en haut à gauche je complète la fonction : Īх

 $=$ SI(E2=\$E\$2;1;0)  $=$ SI(E2=\$E\$2;1;0)

En rouge : les caractères qui ne changent pas. En noir, les variables à modifier en fonction des réponses. Cette formule pourrait se traduire par : si cette case « H » (où va apparaitre mon résultat chiffré) est égale à « E2 » alors « H » a 1point (la réponse fausse vaut donc 0 point). Il est possible d'entrer d'autres valeurs pour le barème. (2pts par ex.)

- **9 -** Pour appliquer cette formule aux autres lignes de réponses, il suffit d'étirer cette 1ere case « H2 », grâce au carré bleu en bas à droite. L a formule s'appliquera ainsi à toute la colonne. Il faut donc désormais construire la même formule pour les questions suivantes. Par exemple la case « I2 » aura cette forme : **=SI(F2=\$F\$2 ;1 ;0)**
- **10 -** Une fois toutes les questions de référence complétées et les réponses calculées grâce à nos formules « SI », il est désormais intéressant d'appliquer une somme chiffrée à ces réponses en bout de ligne.

Dans notre exemple, la colonne K sera la colonne du résultat final c'est-à-dire de l'addition des points dans H + I +J

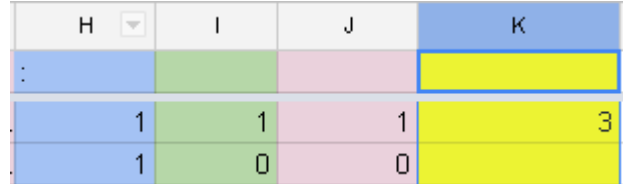

La formule à compléter en face de  $\frac{f_{xx}}{f_{xx}}$  sera : =SOMME(H2 ;I2 ;J2)

 **11** - Comme pour les réponses, il suffit d'étirer cette case vers le bas. Le résultat final sera ainsi calculé automatiquement pour chaque élève.

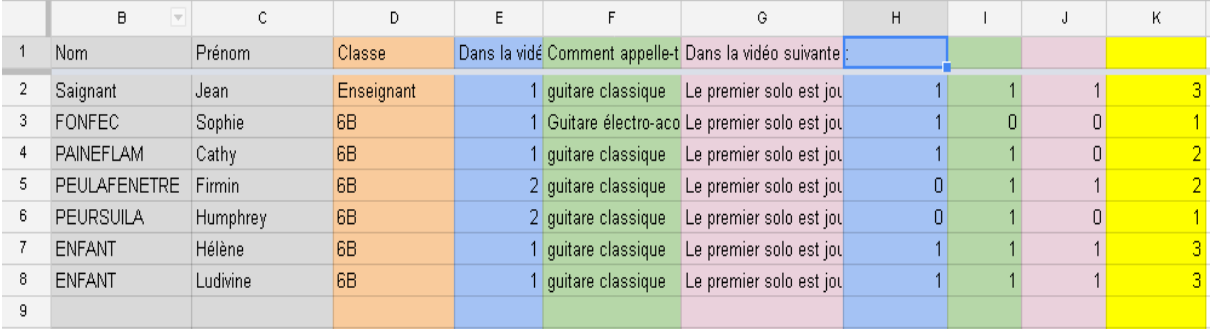